Getting Started!

Clicking on the link for the model will take you to a view that looks like the image on the right.

To view the model in Virtual Reality (VR) mode using Google Cardboard (or a similar mobile-based VR headset), click on the Cardboard icon on the bottom right of the screen.

The Cardboard VR icon looks like this

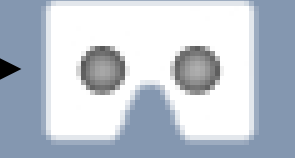

Clicking this icon will take you to the next screen.

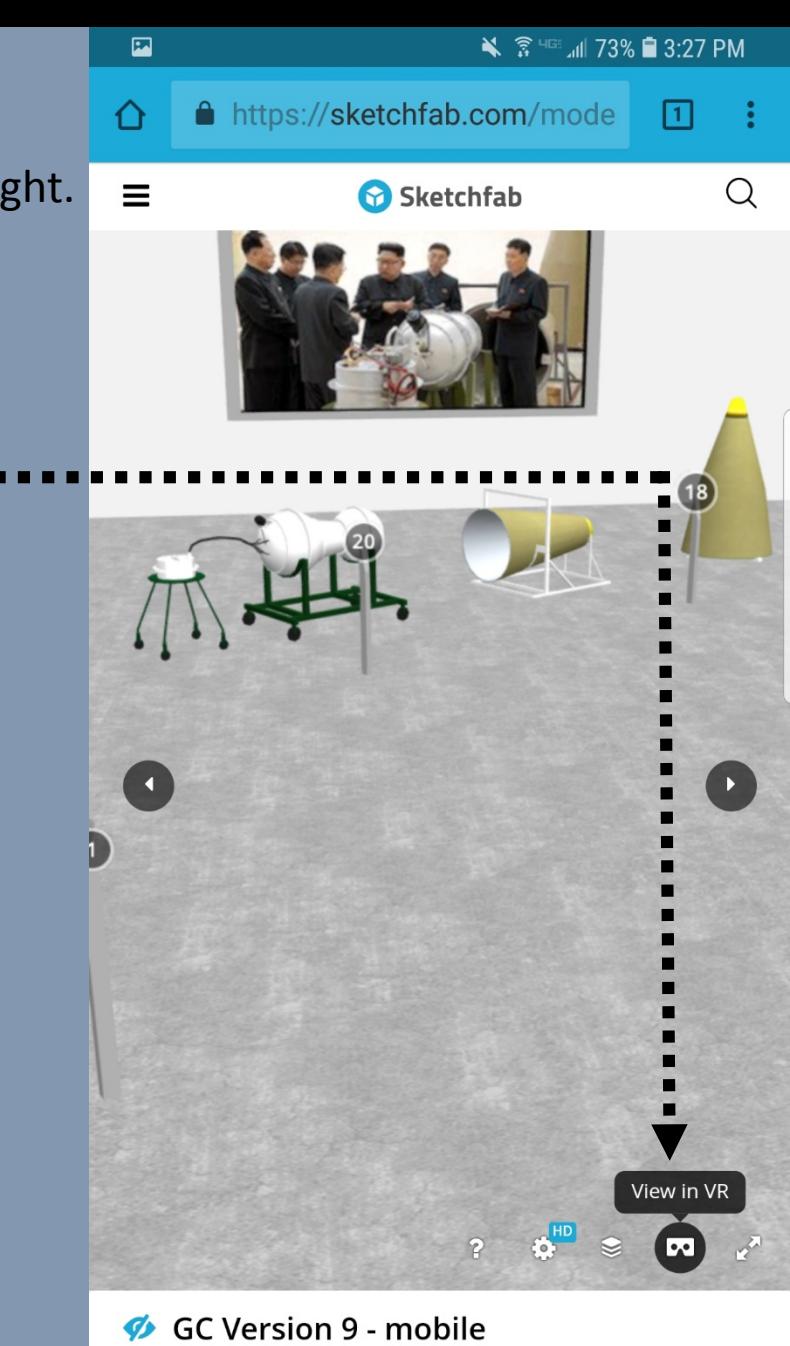

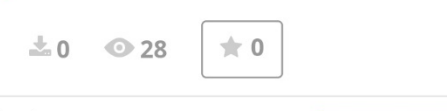

## WOOAAAH….this looks crazy…..

It's ok – you've just entered VR mode – Congrats!

Rotate your phone 90 degrees so it looks like the image at the bottom of the page

This is how your VR view should look now

Now you can insert your phone into the Google Cardboard\*

\*If you don't know how to do that see page 9

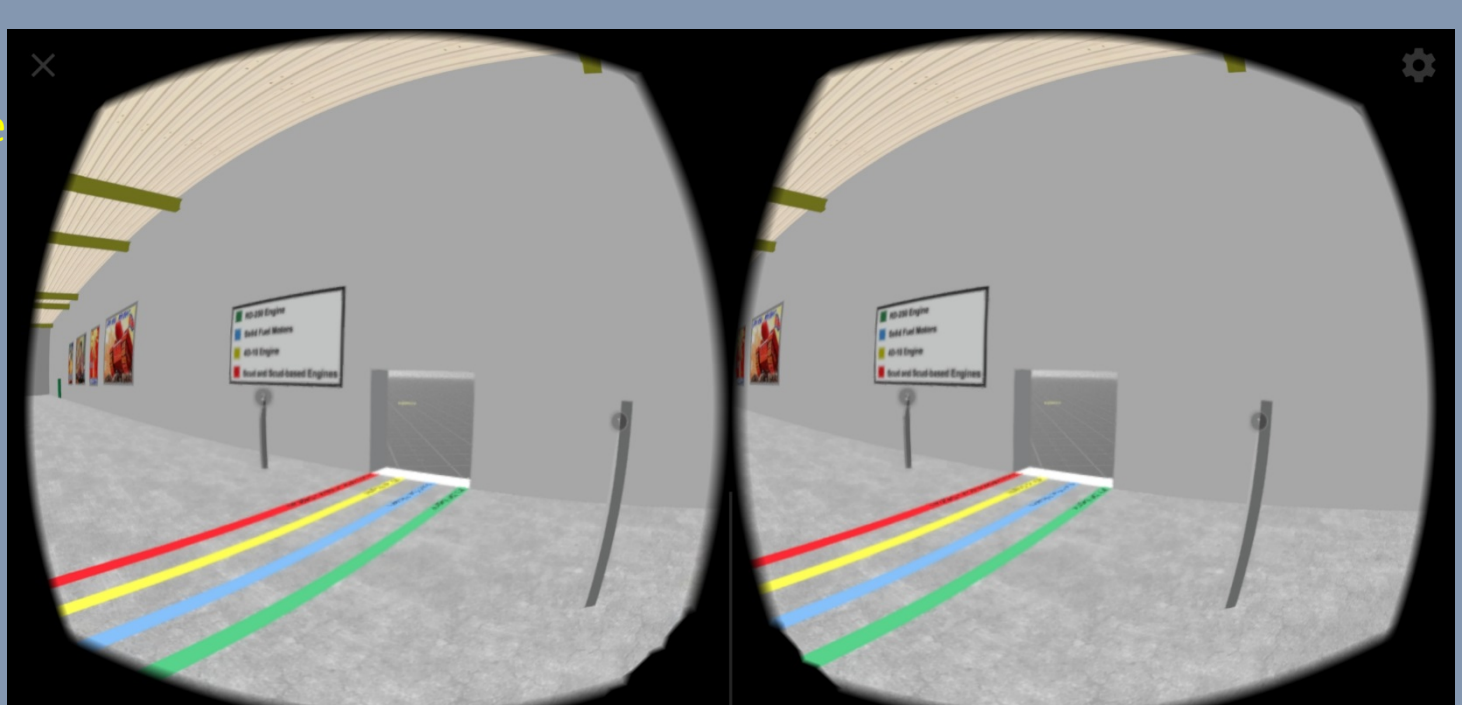

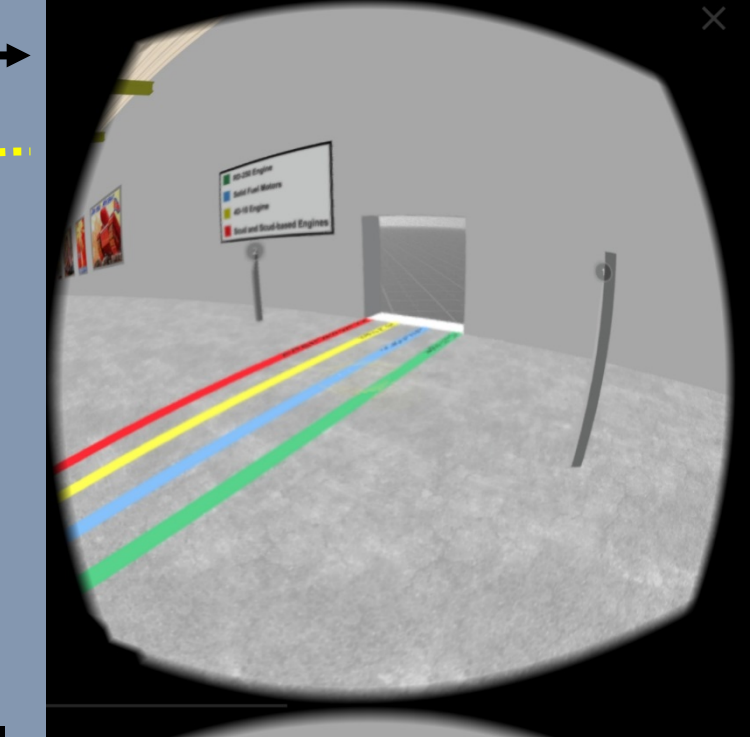

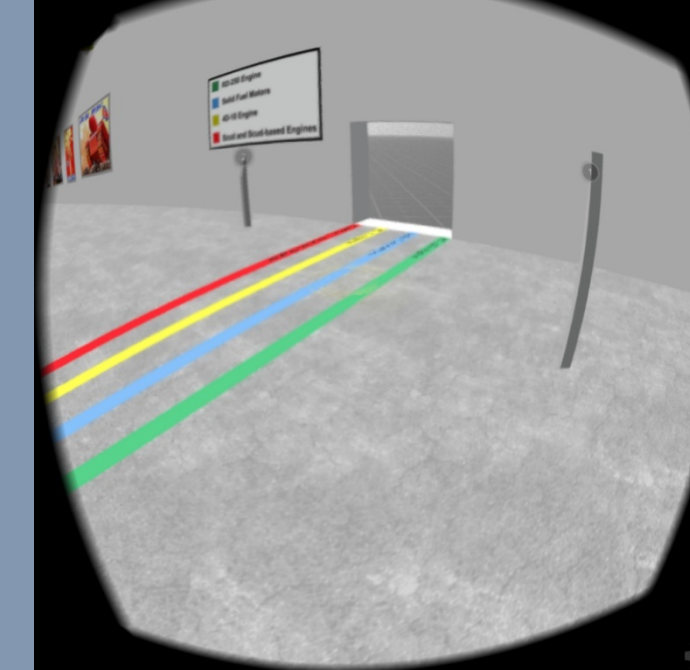

## Welcome to the Chamjin missile factory!

You can look around but don't click anything yet.

You will notice a white dot or yellow circle at the center of your view. This is your VR cursor.

Clicking the button the Cardboard will teleport you to the location your cursor is on.

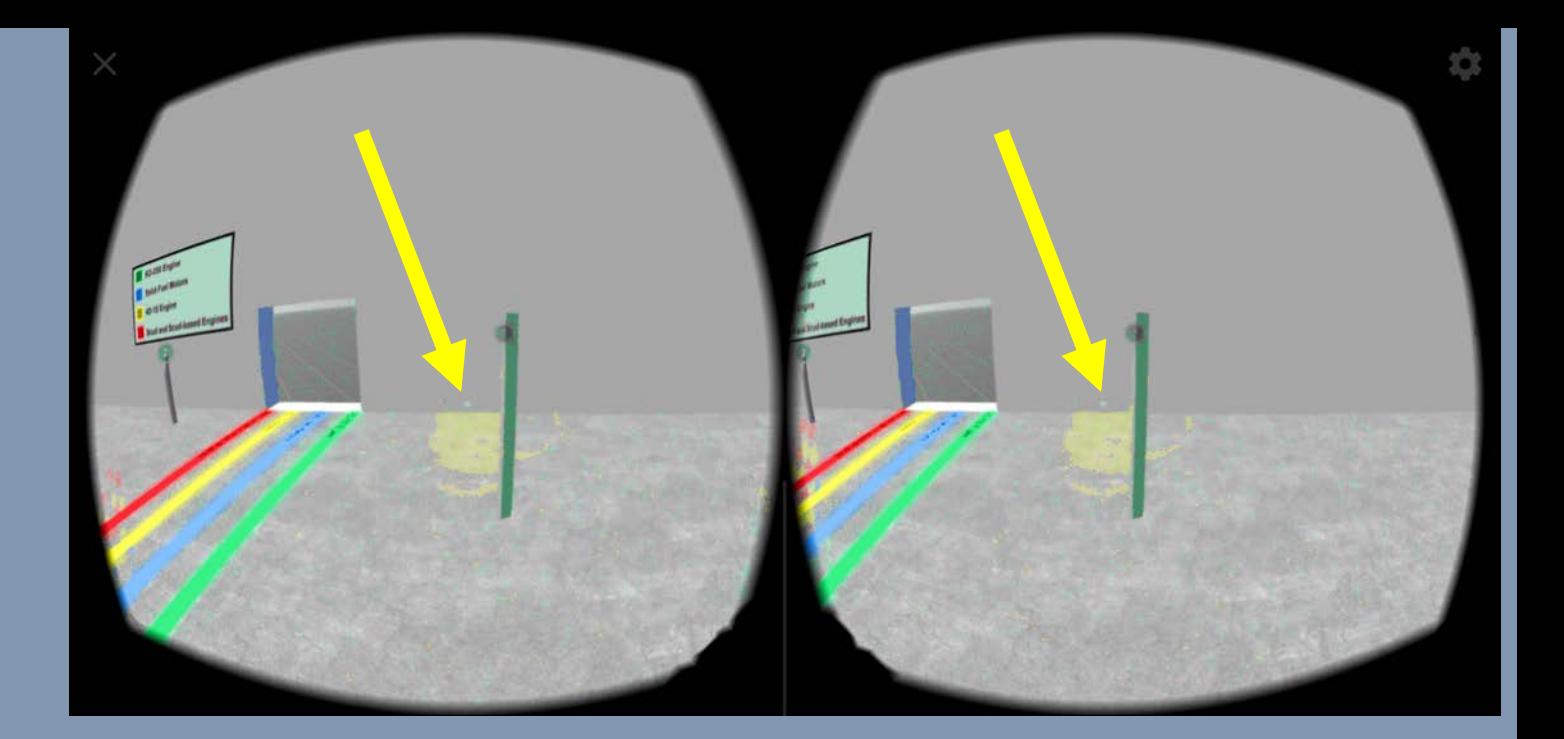

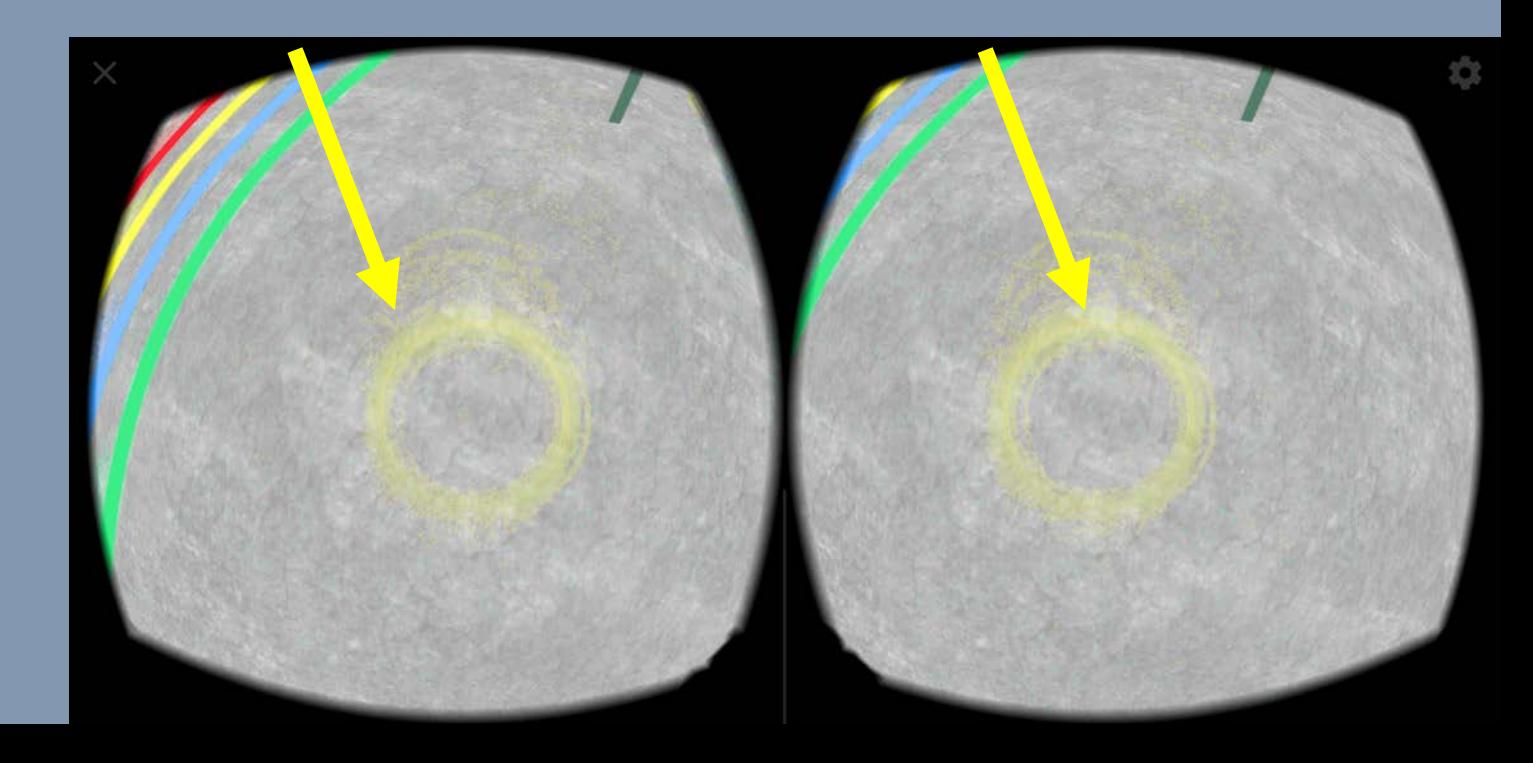

To front of you, you will see this pole with the number **1** on it.

Move your head to place the cursor over this number.

It will turn blue when selected – once it turns blue click the Cardboard button.

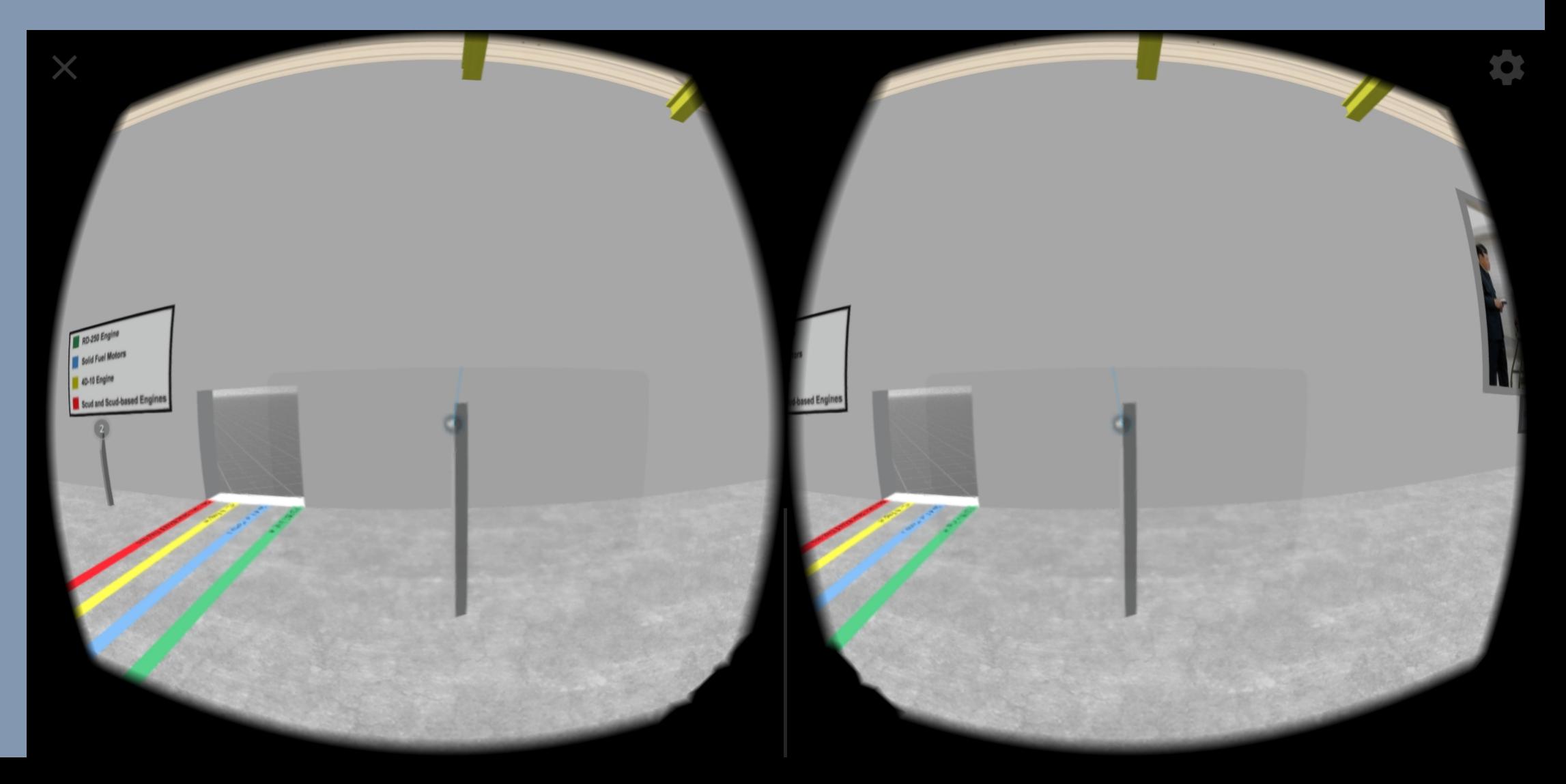

You have now selected your first annotation – these annotations will give you a guided tour of the facility.

To move to the next annotation, move your cursor to the button that says "next."

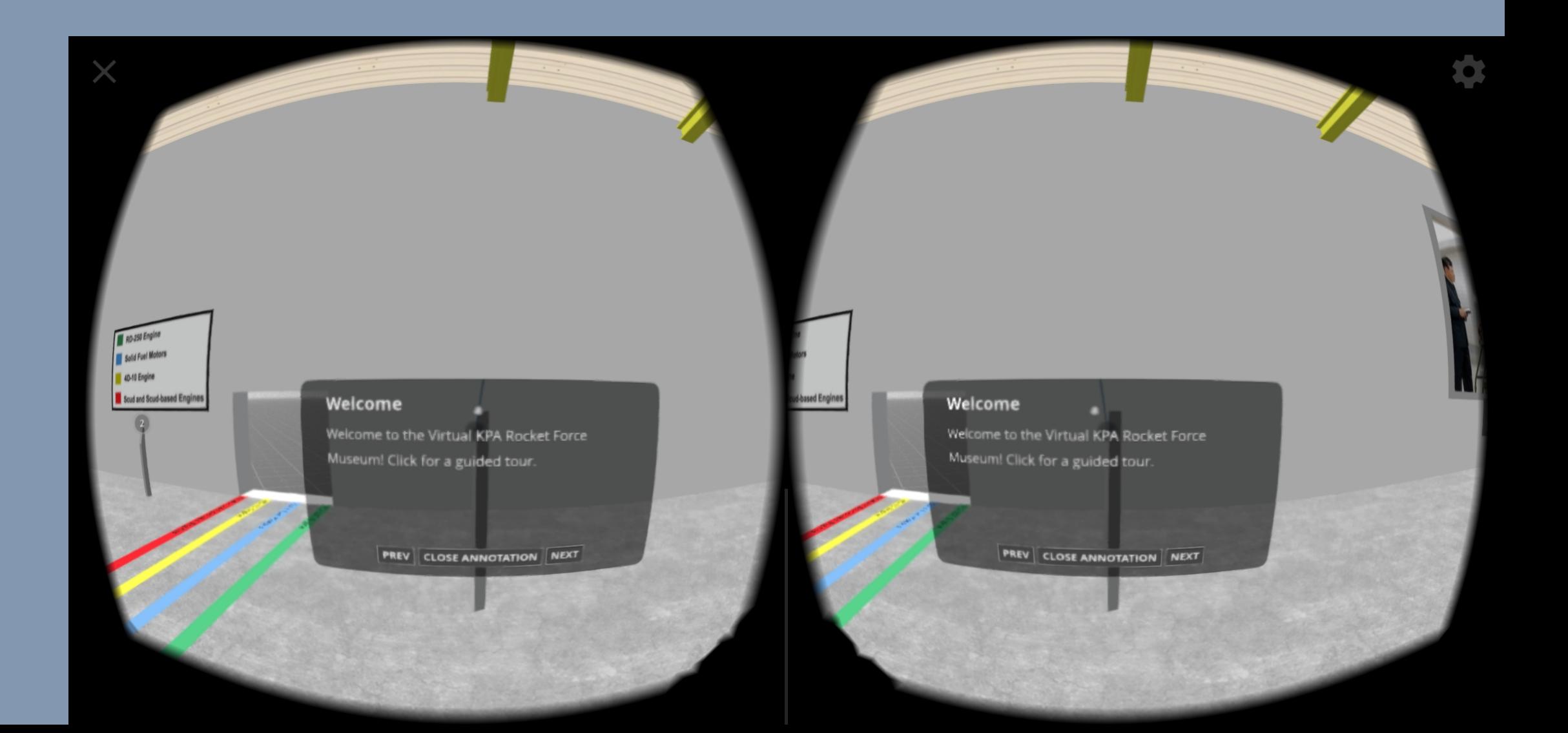

When you select the "next" button you will be teleported to the next annotation.

Don't see the annotation? Look all around you, it might be behind you.

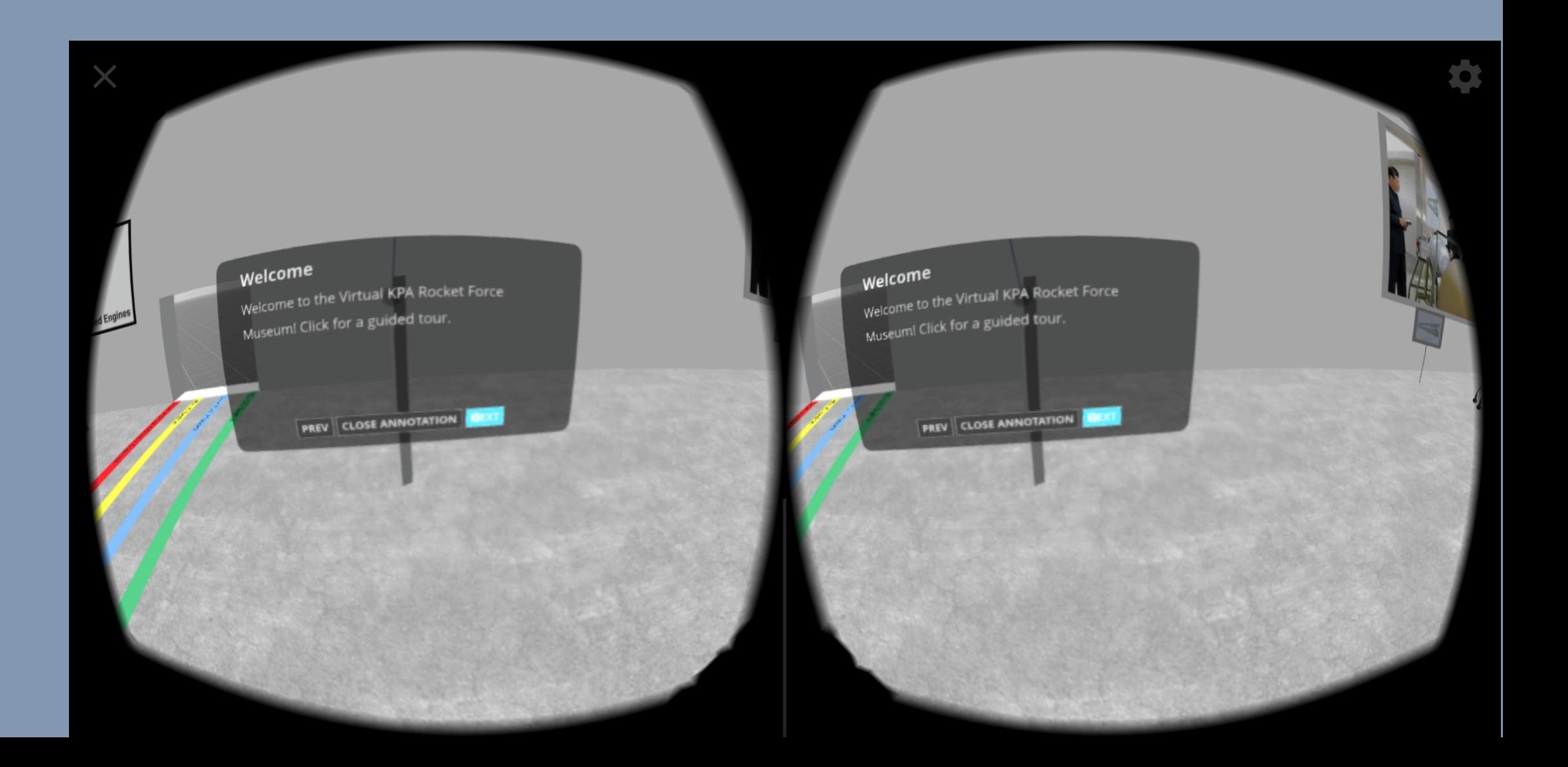

If you want to explore on your own, without annotations – click the middle button labeled "close annotation"

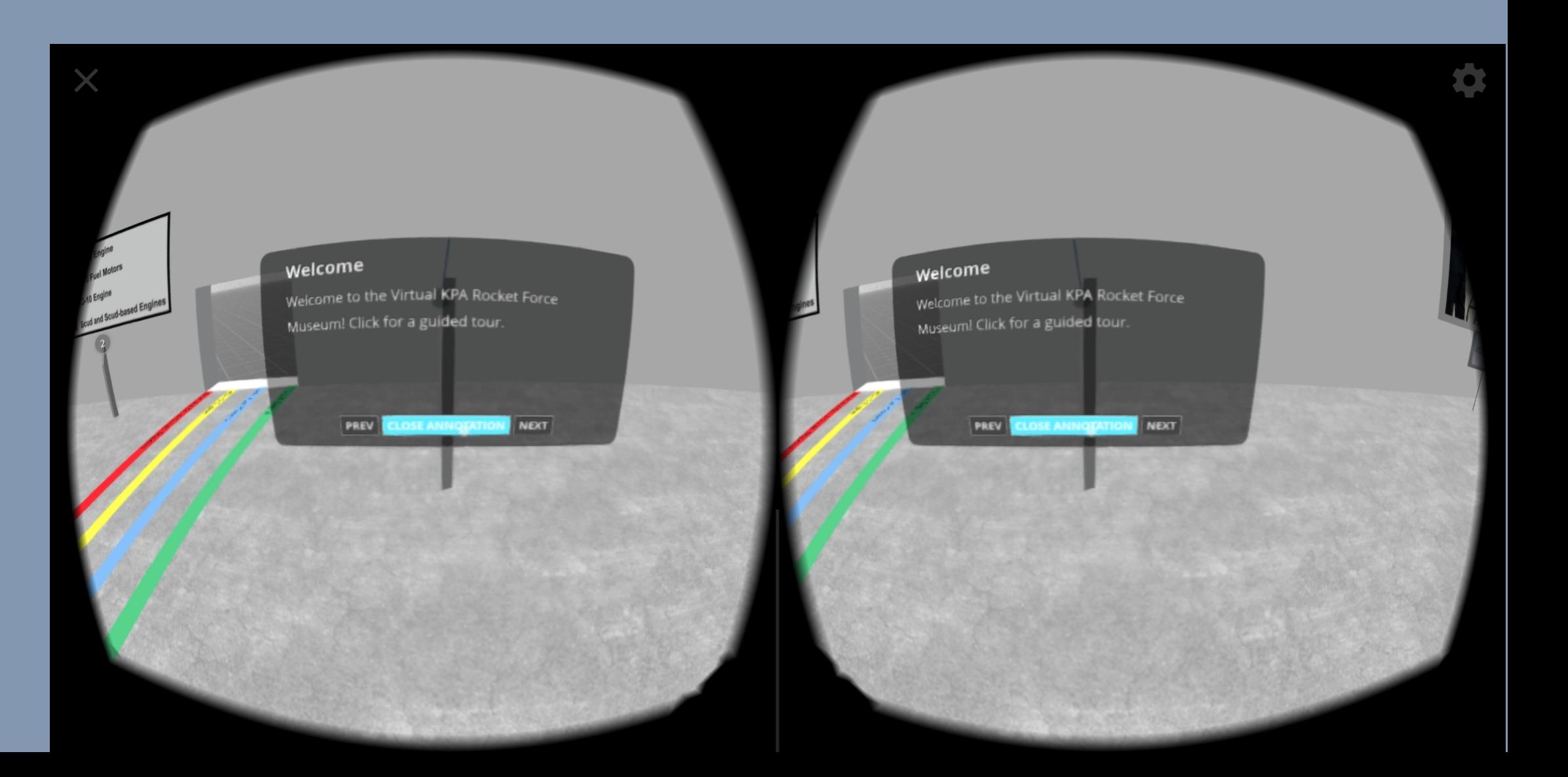

The painted lines on the floor will guide you to different missile systems based on engine type.

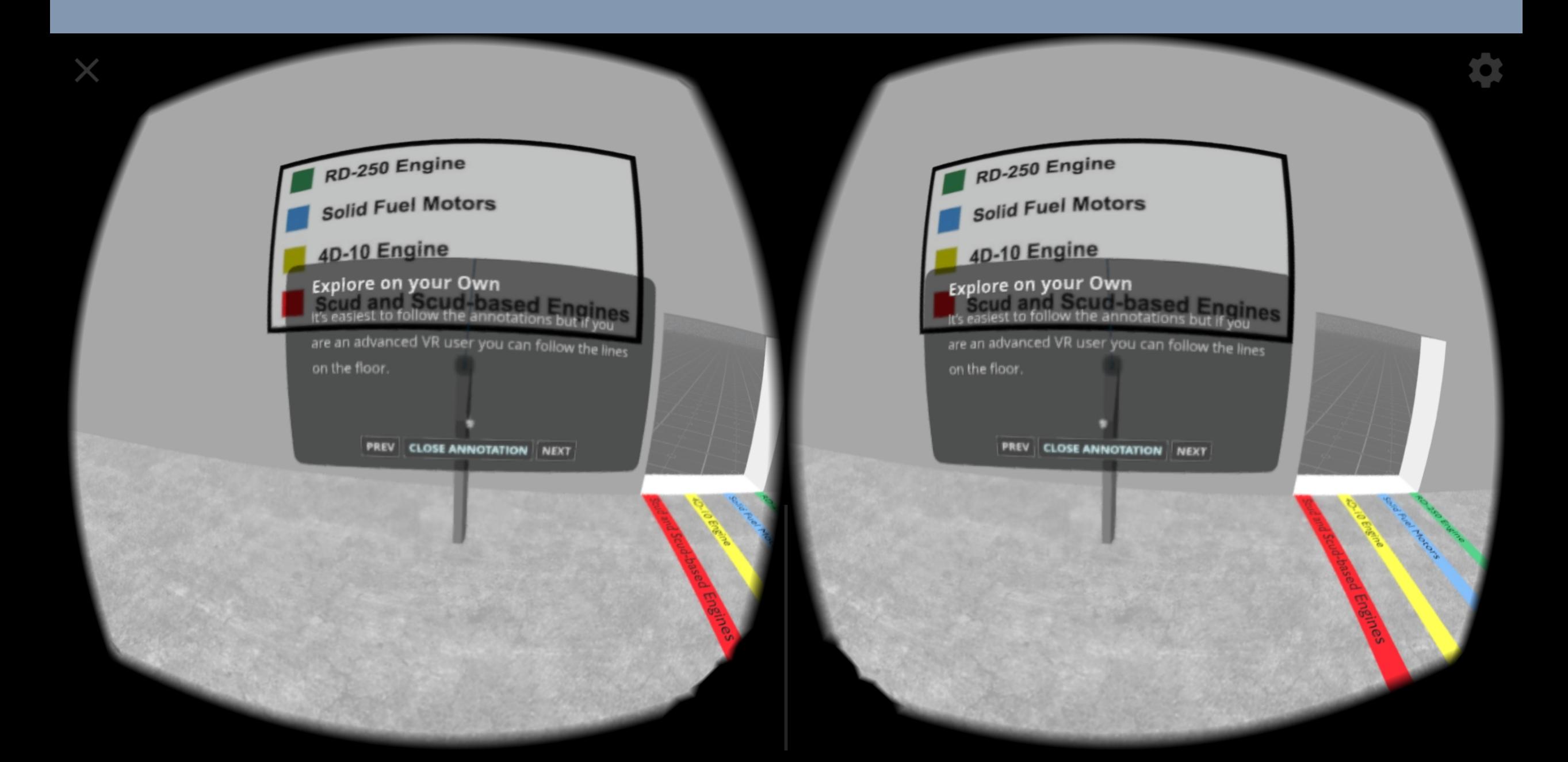

If you need help mounting your phone into Google Cardboard please follow these instructions:

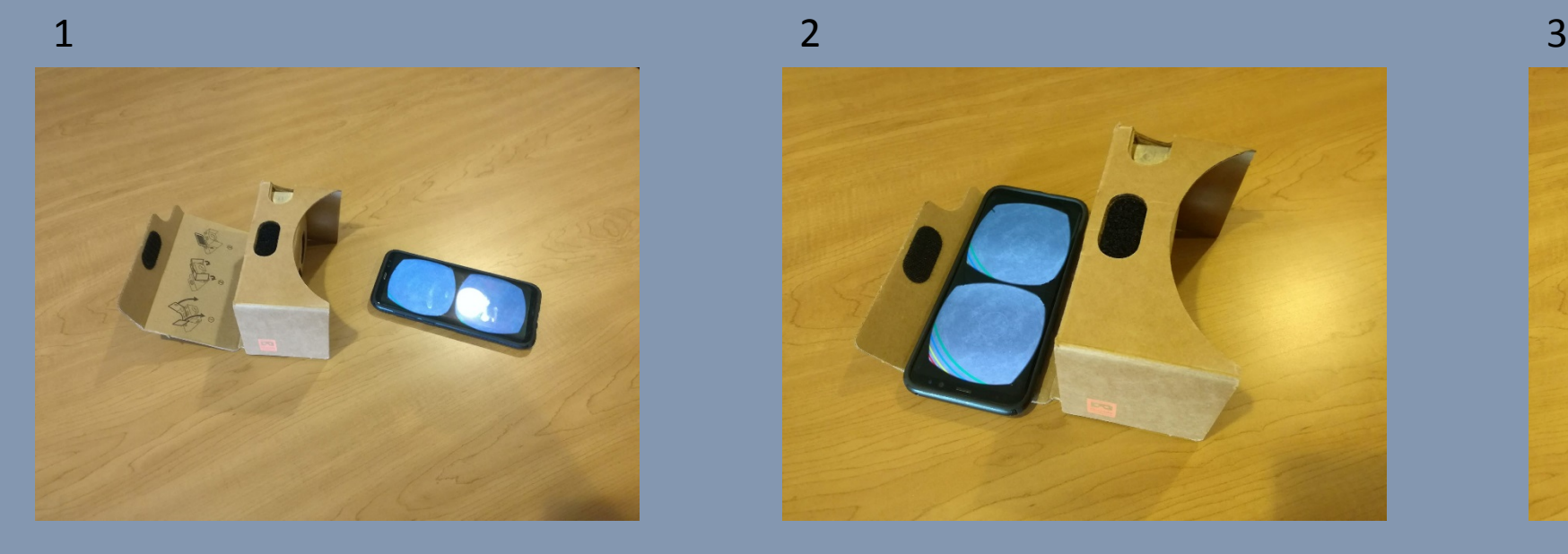

KNOWLAR

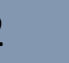

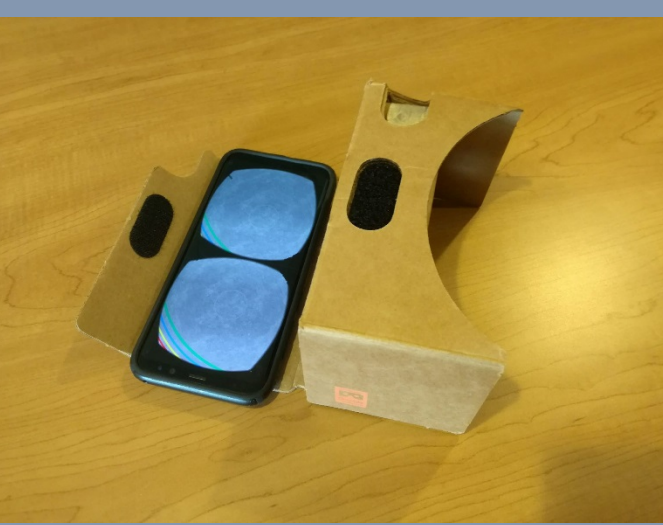

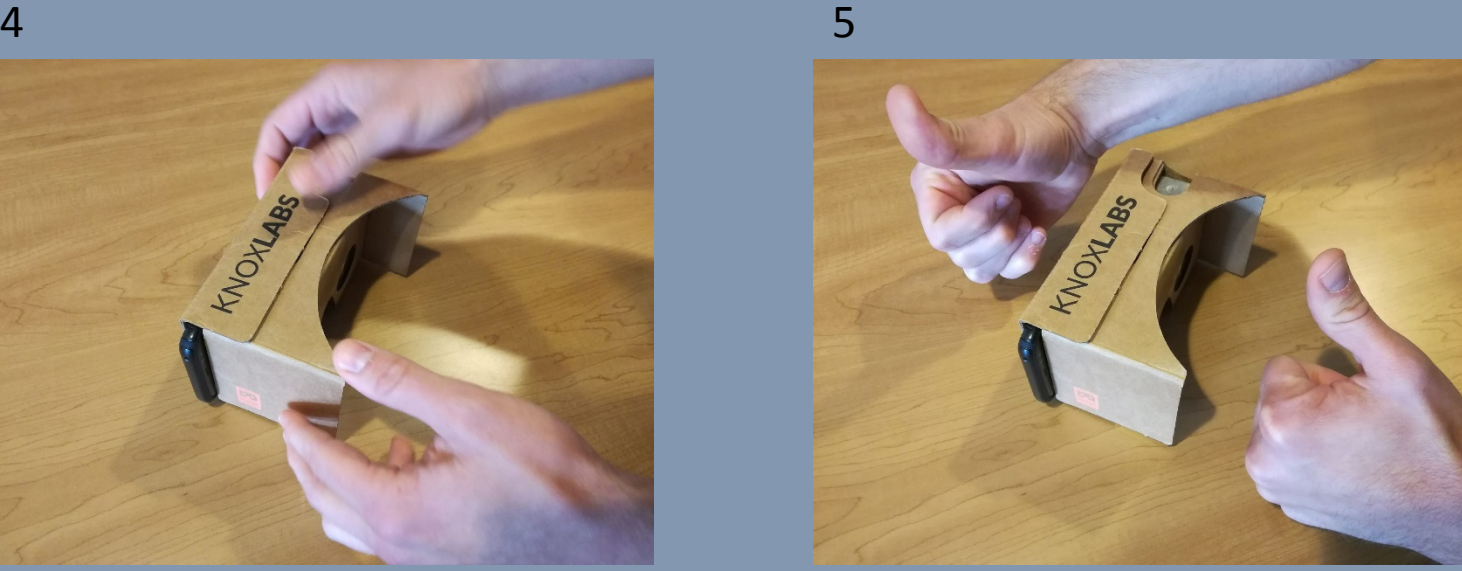

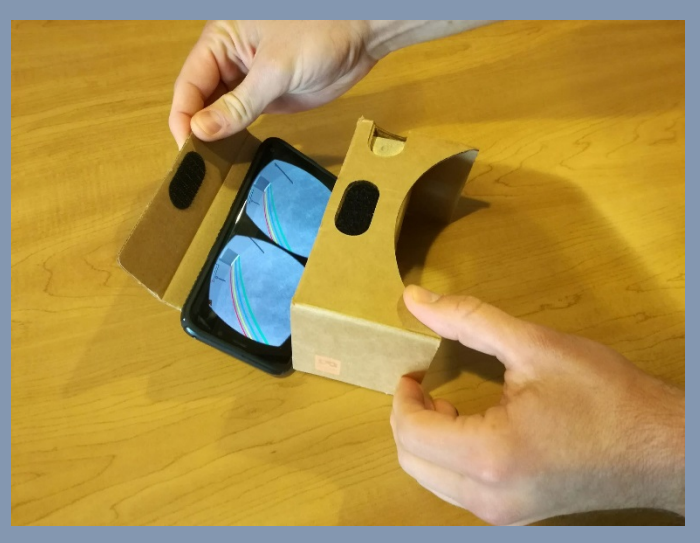

If the phone does not fit  $-$  try taking your Phone case off and repeating steps 1-5

## Troubleshooting Guide

1. If the VR tour fails to load, crashes, or lags, try closing apps running in the background on your phone – additionally, you may want to put your phone into a high performance mode and/or connect to a stable Wi-Fi network.

2. If your screen loads the VR facility but it does not look like the examples you have seen – exit VR mode and reenter.

3. If the screen dims during the tour, turn off the Auto-Lock feature in your iPhone settings, or the Screen Timeout feature on Androids.

4. If you feel the urge to proliferate the information gained from this tour, share it on Twitter!

Enjoy the tour!

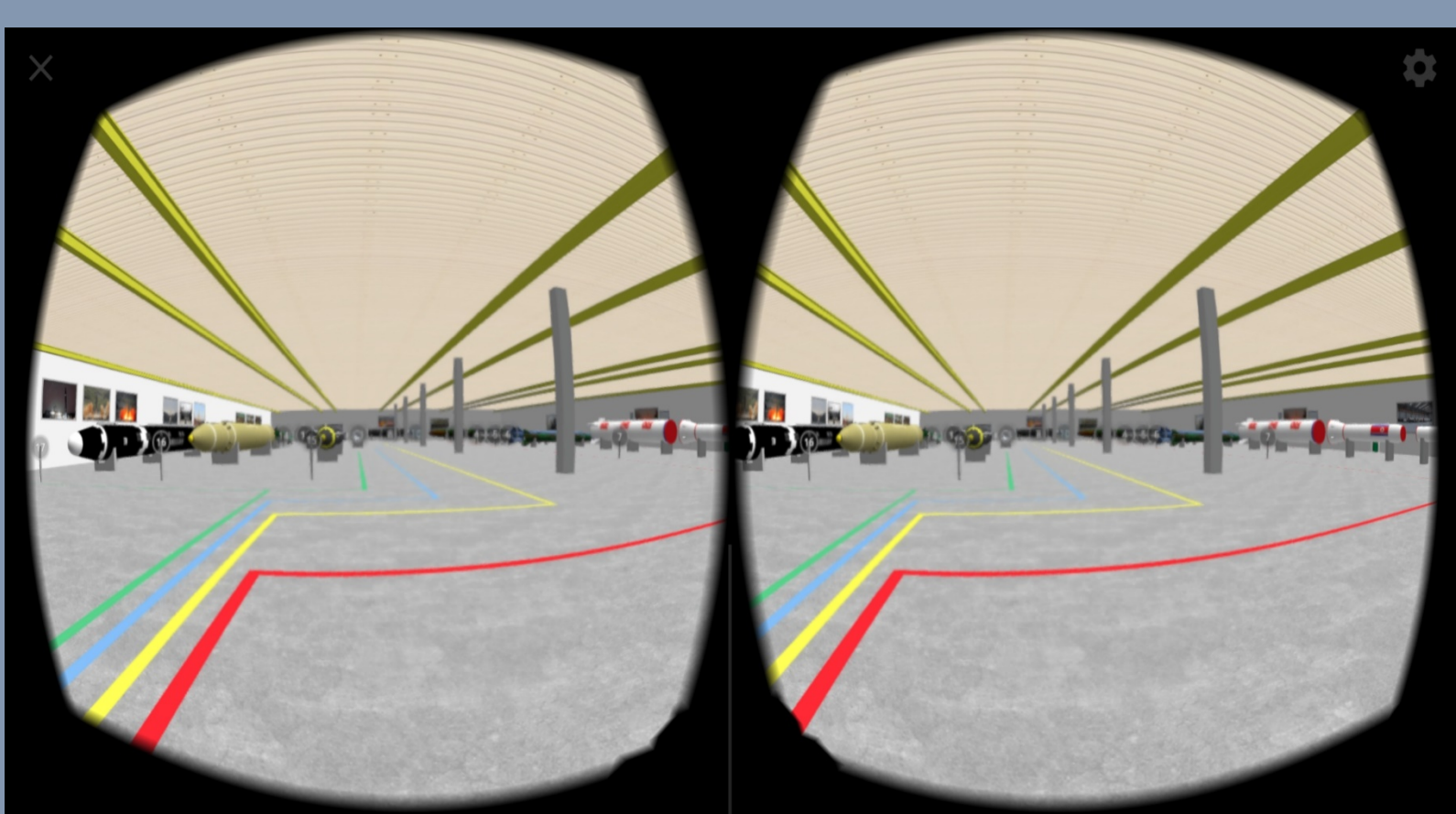